## GoogleClassroom のアカウントの切り替え方

## 画面右上 アイコンを クリック 【別のアカウントを追加】

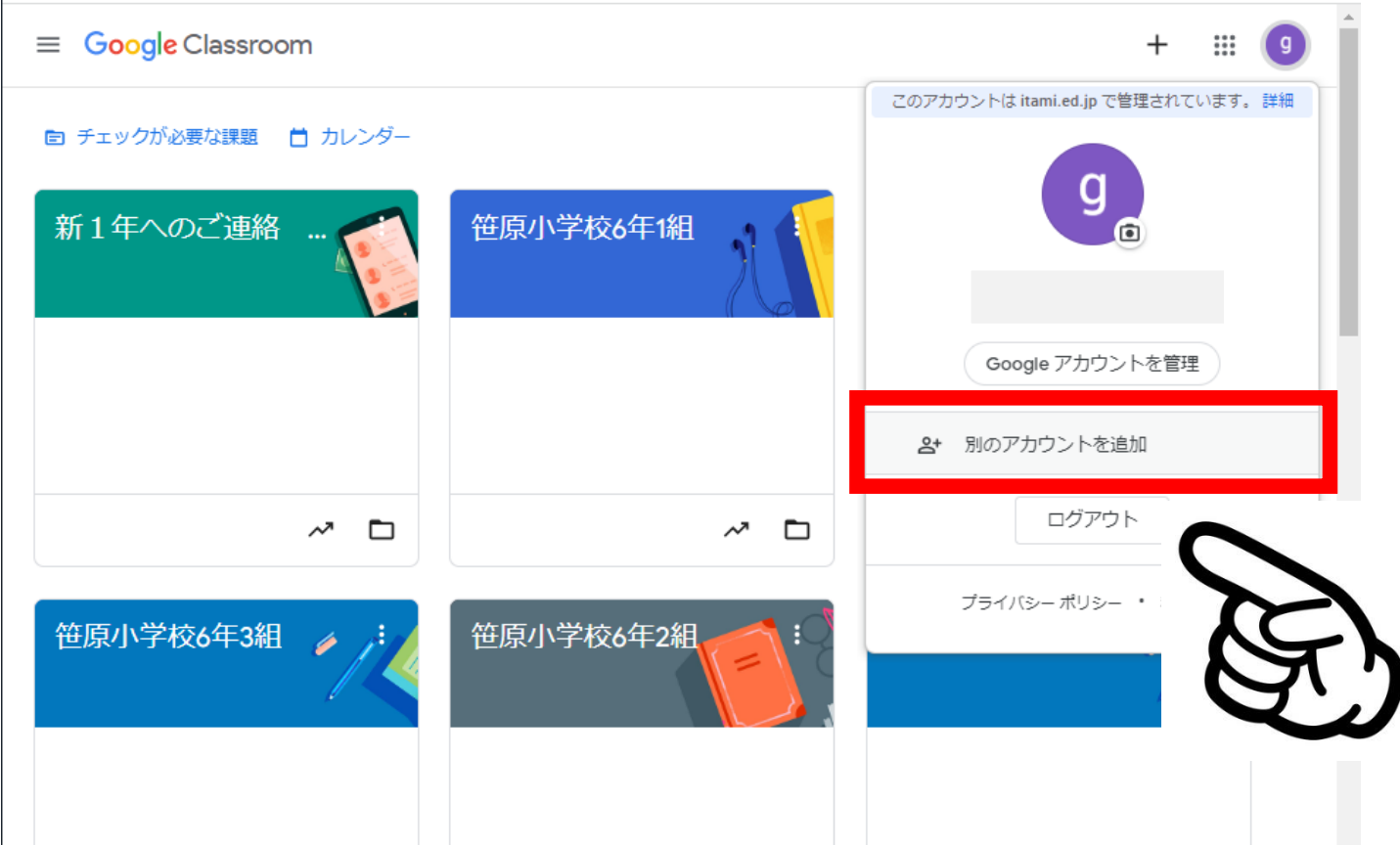

上記の画像について:管理者側からの画面となりますので、保護者の皆様の画面とは表示されるクラス数が違うことをご了承ください。

## お子様の<mark>学習クラブ Google アカウント</mark>でログイン アカウント ID:○○○○ **学習クラブ ID** @itami.ed.jp  $\triangleright$   $\triangle$  ス ワ ー ド : $\triangle$   $\triangle$   $\triangle$   $\triangle$   $\triangle$ 学習クラブパスワード ##

【笹原小学校全体連絡】・【笹原小学校○年○組】【新 1 年生のご連絡】

## と表示されましたら、成功です。